### A. Introducción

Medium es un motor de blog emergido casi por sorpresa en medio del círculo de redes sociales. La constatación es simple: cuando quiere escribir un artículo en Internet, necesita un soporte. Los asiduos a la Web ya disponen de un blog o ya han creado uno con Wordpress.com. Pero el problema de los blogs es que deben ser conformes a la línea editorial. A menudo es preciso tomar distancia antes de publicar una información y el problema está justamente ahí. La necesidad actual de inmediatez es tal que la necesidad de escribir un artículo sobrepasa todas las necesidades de estructuración. De ahí ha nacido Medium: la red social para publicar artículos y hacerlos visibles en el planeta Internet.

#### **B. Inscribirse en Medium.com**

- Para crear una cuenta Medium, vaya a la web: https://medium.com/
- Haga clic en Get Started.

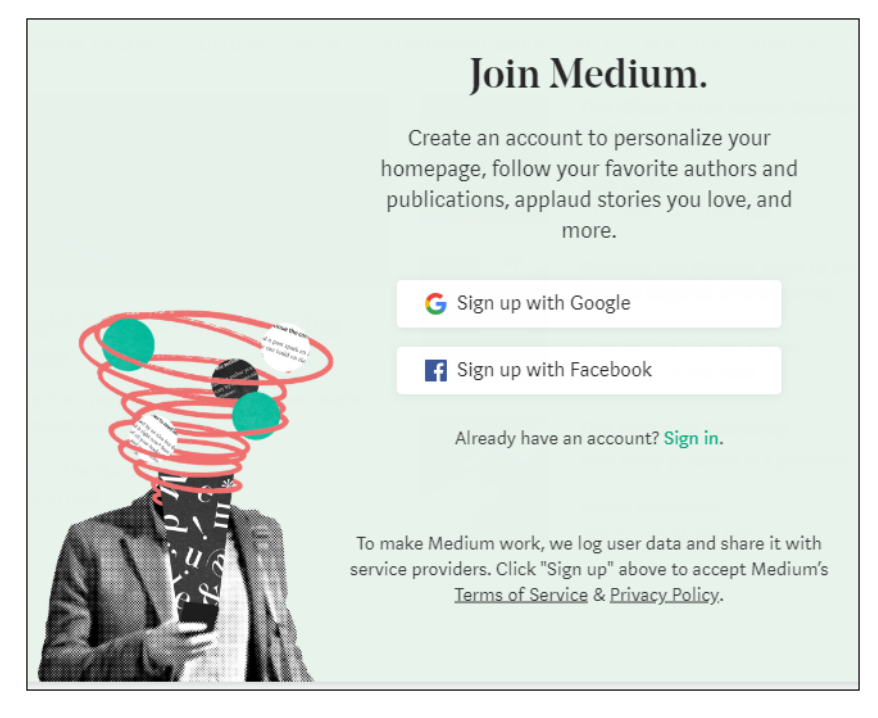

v Haga clic en **Sign up with Google**.

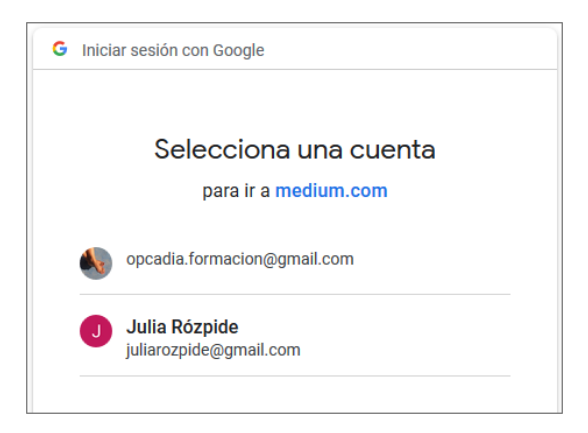

- Seleccione su cuenta de Gmail
- v Introduzca su dirección de correo electrónico o número de teléfono y haga clic en **Siguiente**.
- v Haga clic en **Drive in** del mensaje de bienvenida.
- v Seleccione los temas que le interesan y haga clic en **Start reading**.

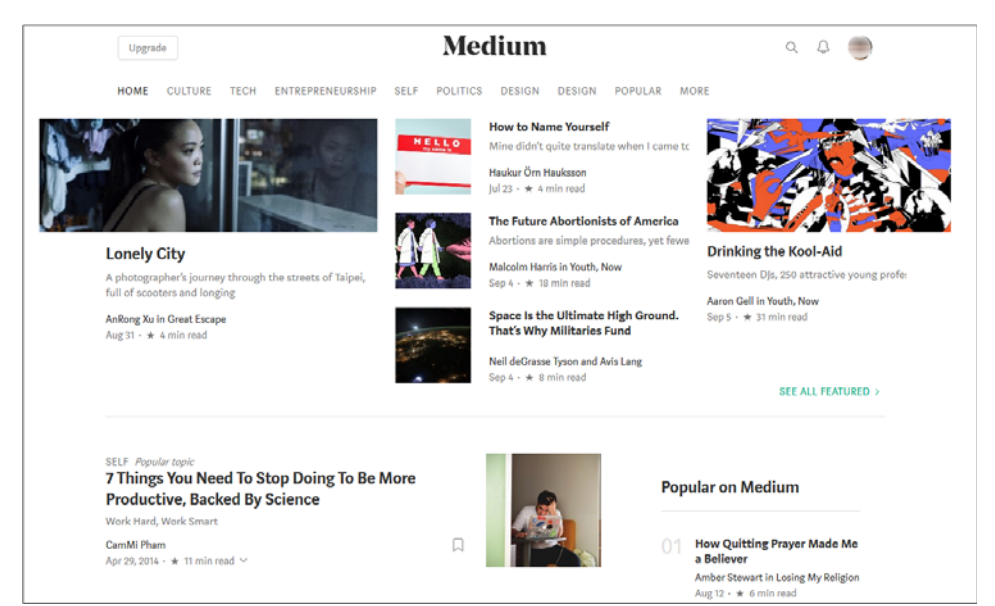

¡Enhorabuena! Ya puede usar la red social Medium.

### **C. Conectarse a una cuenta Medium**

v Para conectarse a Medium, acceda al sitio https://medium.com/

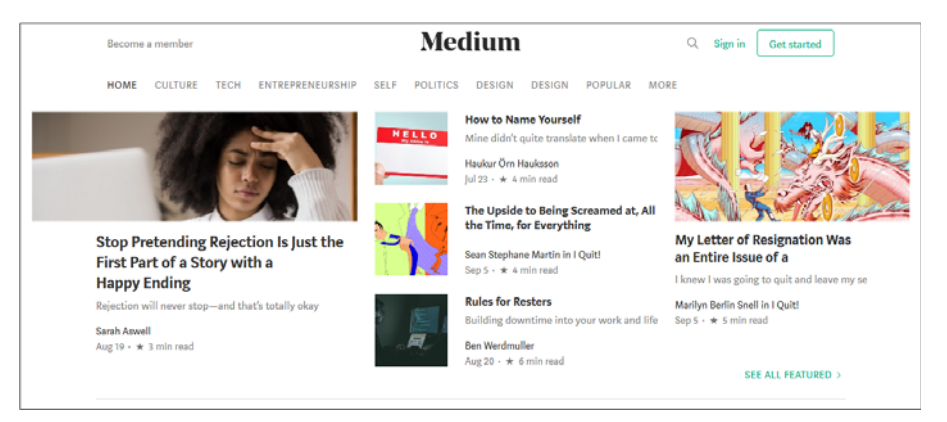

v Si no está conectado, haga clic en **Sign in**.

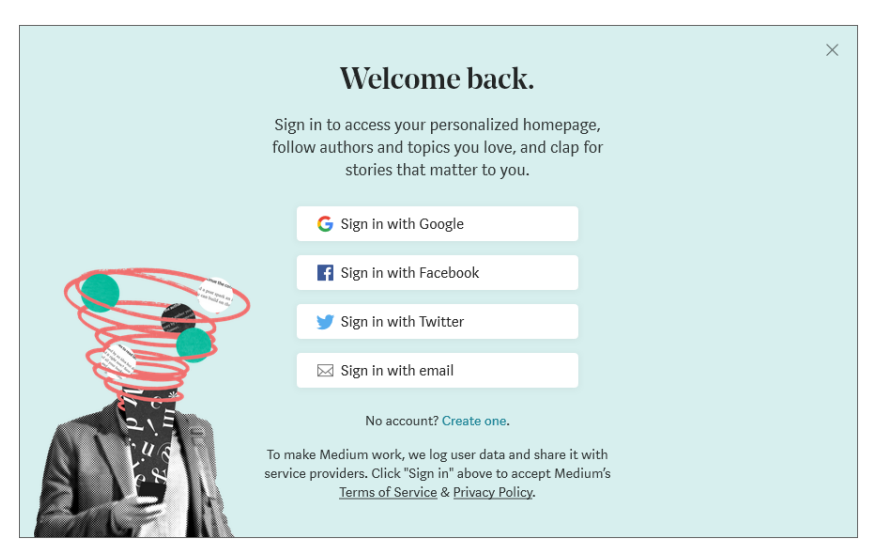

v Seleccione la cuenta a través de la cual desea conectarse. Por ejemplo, haga clic en **Sign in with Google** y seleccione su cuenta de Google si esta no está activa.

 $\vert$ Para desconectarse, haga clic en su foto de perfil de la parte superior derecha y después en **Sign out**.

# $342$  Redes sociales - Comprender y dominar estas nuevas herramientas de comunicación

### **D. Utilizar Medium.com**

La interfaz de Medium está actualmente en inglés.

#### **1. Presentación general**

En la parte superior de la ventana encontrará la barra de menús:

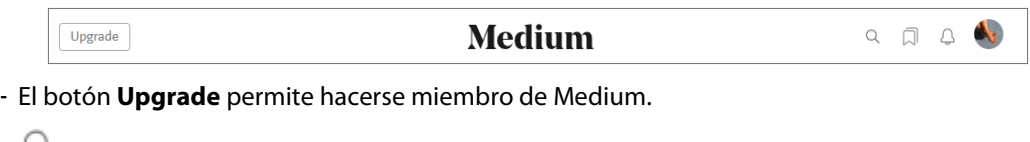

- para hacer búsquedas en Medium. -
- **Demand and acceder a las notificaciones.**
- (su foto de perfil) para acceder a la configuración de la cuenta:

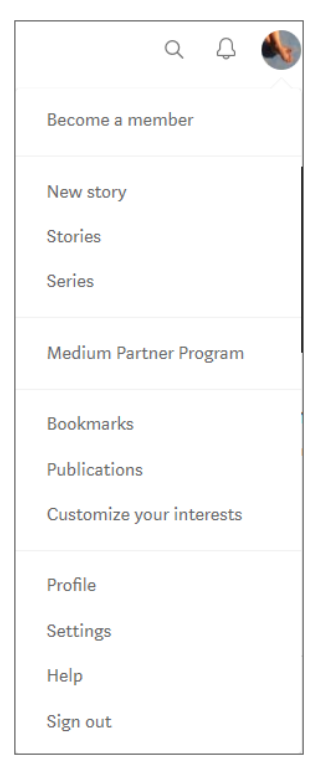

**Become a member**: como Medium fue creado para los enamorados de la buena lectura, existe una versión premium que permite descargar los artículos en una aplicación, disponer de una traducción de audio de esos artículos y otras funciones avanzadas.

**New story**: para crear y publicar su historia o su artículo.

**Stories**: para consultar sus historias o escribir unas nuevas.

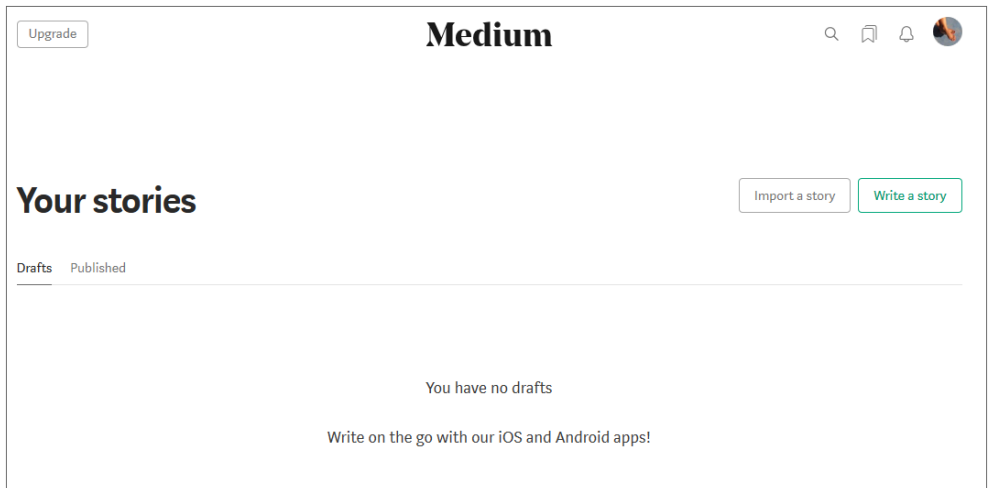

**Series**: para consultar sus series y crear unas nuevas. Las series permiten difundir texto e imagen: precisan de un título y una imagen de cubierta.

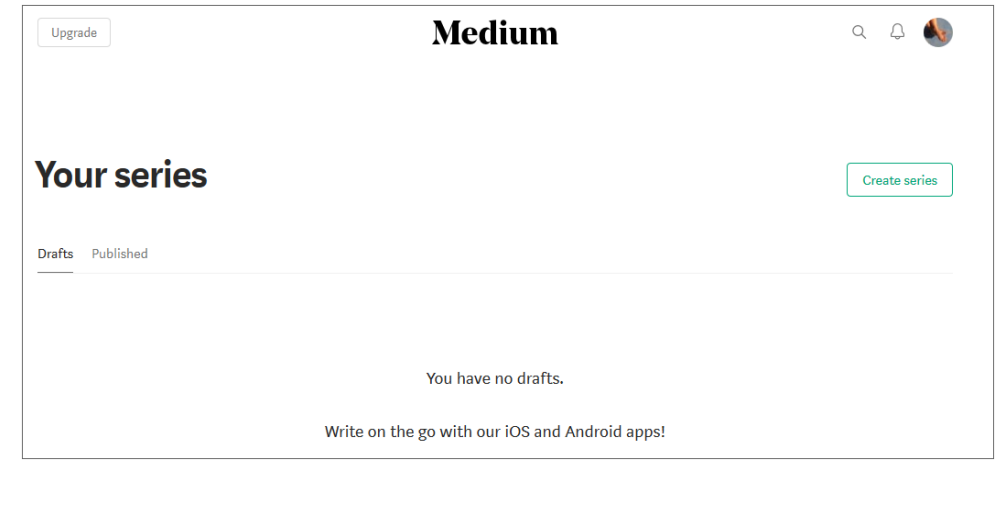

© Editions ENI - All rights reserved © Editions ENI - All rights reserved

# $344$  Redes sociales - Comprender y dominar estas nuevas herramientas de comunicación

**Medium Partner Program** (Medium): Medium propone, con toda la razón, una remuneración para sus artículos de calidad. La medida de calidad de los artículos se establece mediante los «claps» (equivalentes al «Like») y las veces que han sido compartidos. Al adherirse al programa de partenariado de Medium, puede percibir compensaciones económicas por sus artículos de calidad. Sin embargo, esto implica algunas reglas que será preciso respetar.

**Bookmarks**: para acceder a la lectura offline.

**Publications**: para consultar las publicaciones Medium.

**Customize your interests**: para seguir temas que le interesan, seguir a personas, publicaciones, etc.

**Profile**: para acceder a su perfil y configurarlo.

**Settings**: para acceder a la configuración de la cuenta.

**Help**: para acceder al centro de ayuda de Medium.

**Sign out**: para desconectar.

**v** Cuando se encuentre en un artículo, haga clic en **Medium** para acceder a la página de inicio.

En la página de inicio encontrará los artículos y anotaciones publicadas por los autores en Medium.com.

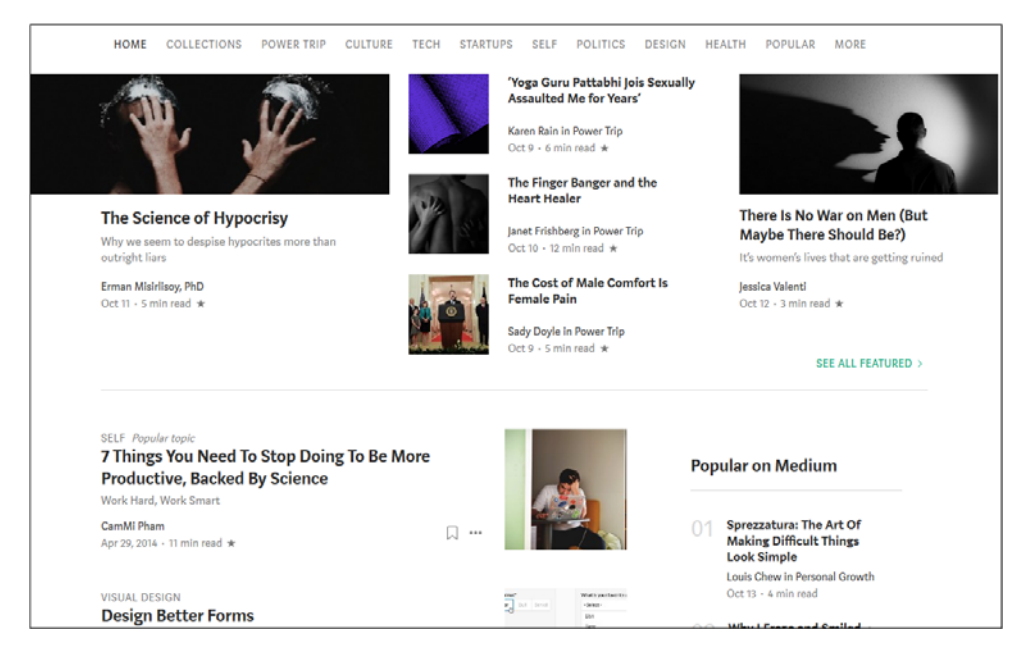